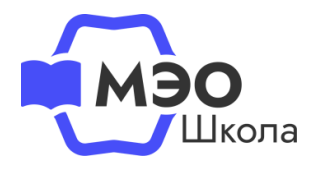

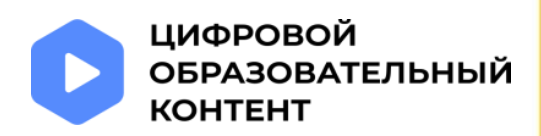

# **Инструкция для родителей (законных представителей) учеников младше 18 лет**

## «Обновление данных в личном кабинете на сайте educont.ru для корректной настройки доступа к МЭО в текущем учебном году»

С текущего учебного года родитель (законный представитель) должен обязательно создать отдельную учетную запись для ребенка через свой аккаунт. Доступ к цифровому образовательному контенту под аккаунтом родителя закрыт - Вы можете только видеть перечень образовательных платформ. Активация бесплатного контента доступна в личном кабинете ребенка.

## **Актуализируйте данные о ребенке**

#### **Если в прошлом году Вы не создавали учетную запись ребенка**

Авторизуйтесь в личном кабинете на сайте educont.ru как родитель. В разделе «Мои дети» Вы увидите сообщение о необходимости обновить или подтвердить данные об обучении вашего ребенка. Перейдите по кнопке «Редактировать данные».

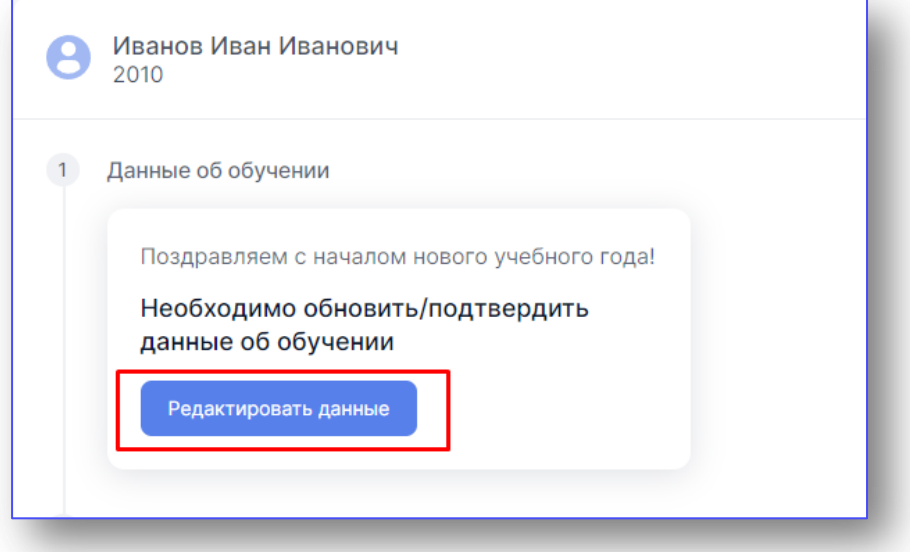

Обновите информацию о ребенке, добавьте дату рождения

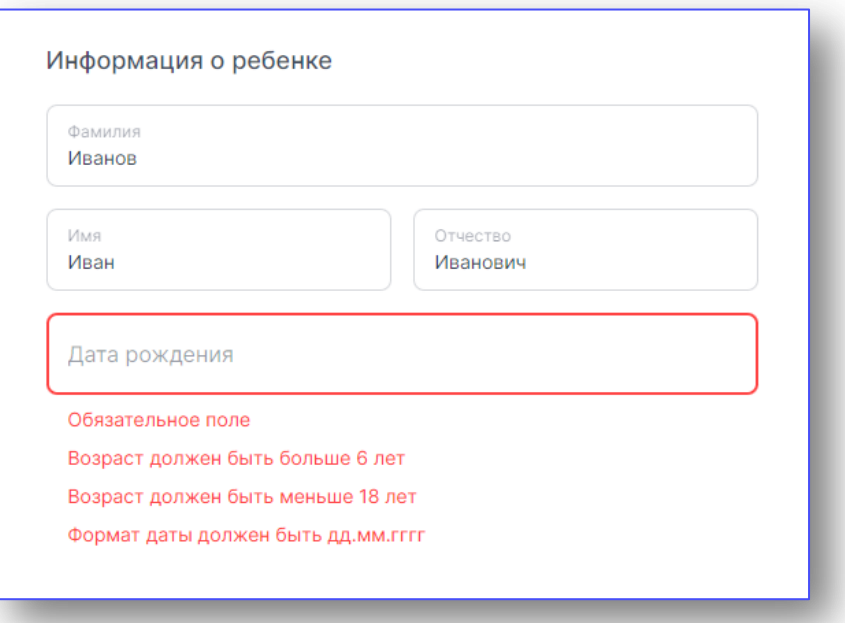

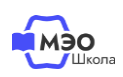

**1**

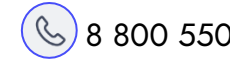

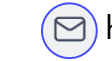

Проверьте, правильно ли указано наименование образовательной организации и класс ребенка. Если необходимо, исправьте данные и нажмите «Сохранить».

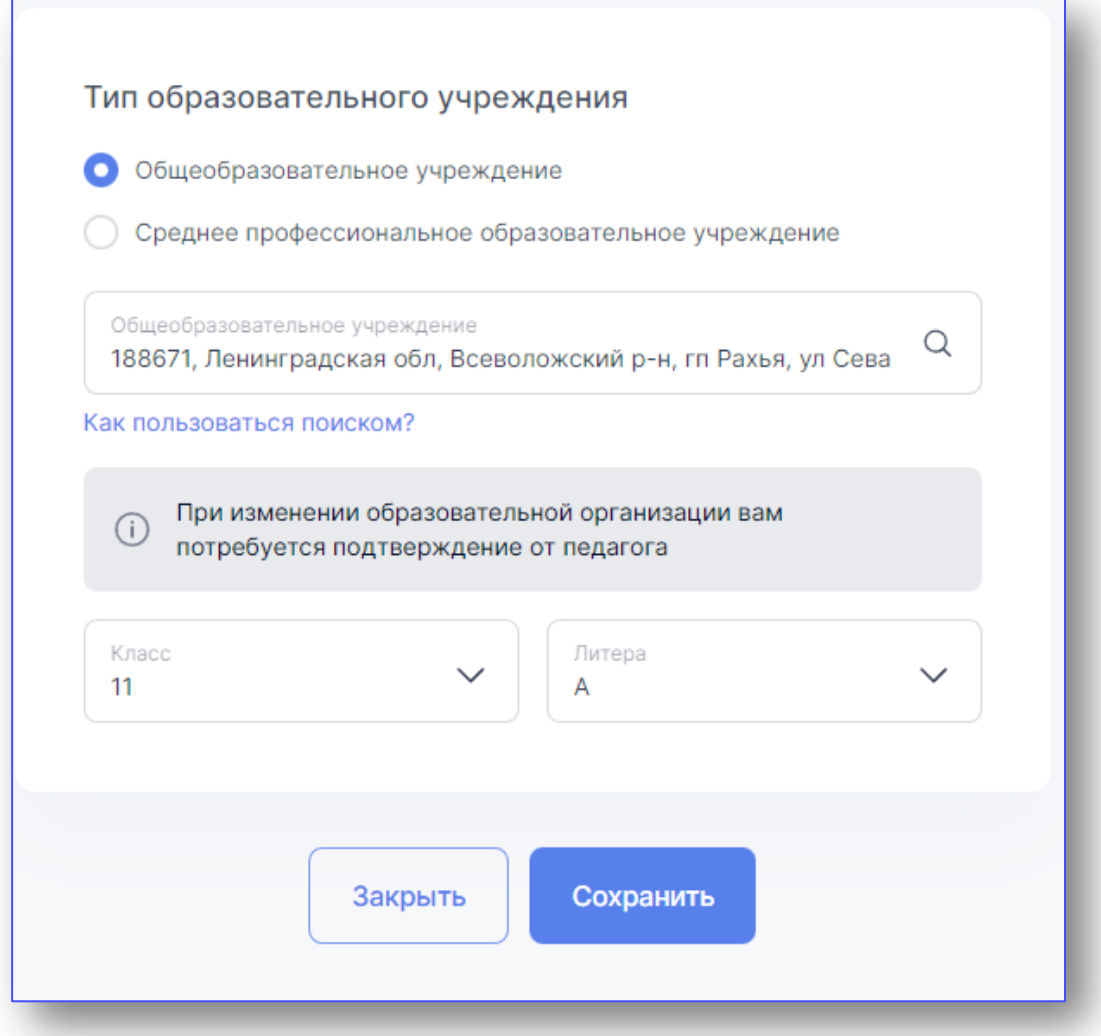

Теперь необходимо создать учетную запись ребенка. В Личном кабинете в разделе «Аккаунт ребенка» нажмите на кнопку «Создать учетную запись».

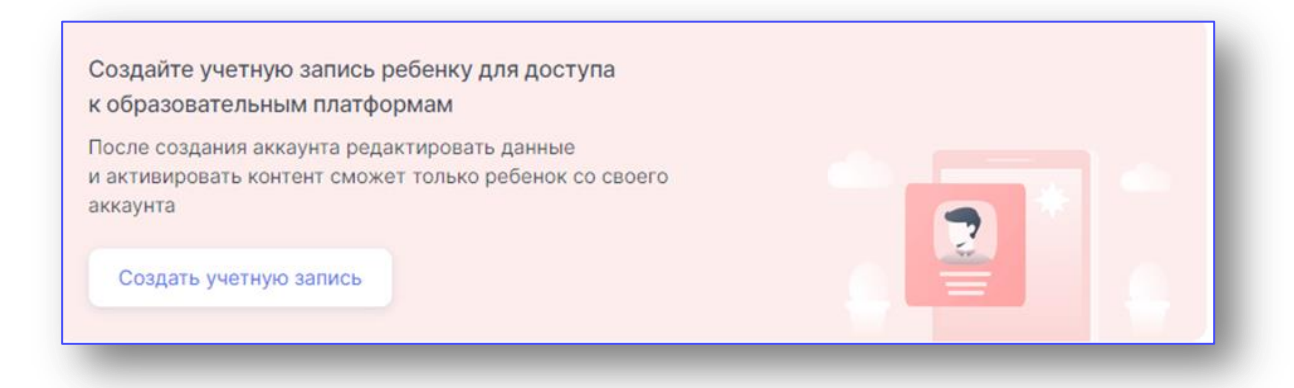

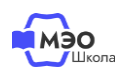

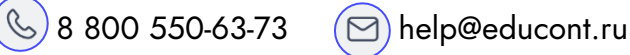

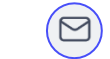

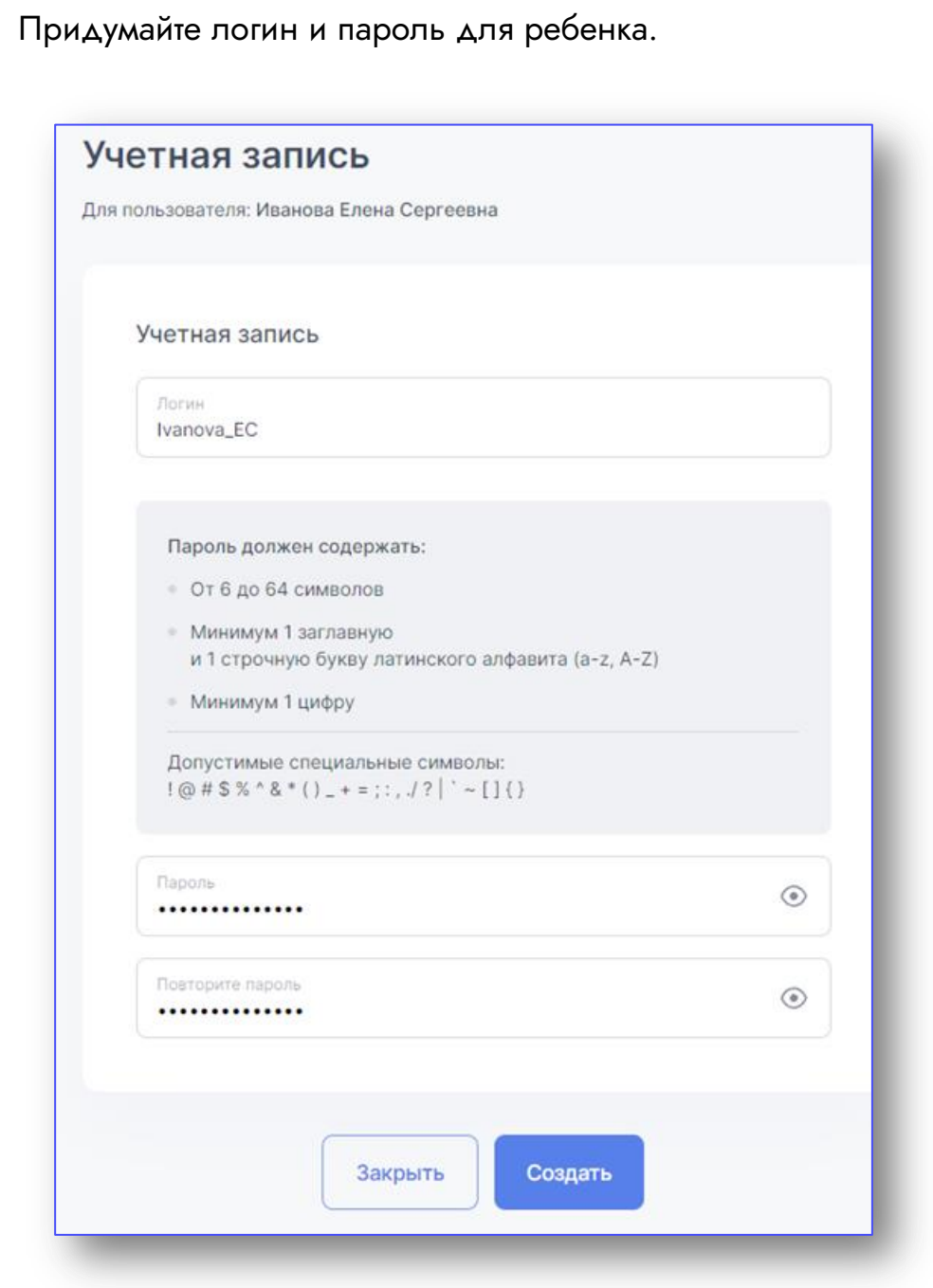

Ребенок должен авторизоваться в личном кабинете на сайте educont.ru с логином и паролем, которые Вы для него создали. В первый раз лучше пройти этот путь вместе с ребенком.

Нажмите кнопку «**Зарегистрироваться**».

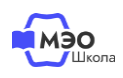

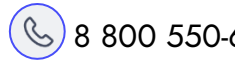

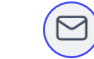

 $\circledS$  8 800 550-63-73  $\circ$  help@educont.ru

#### **Если в прошлом году Вы создавали учетную запись ребенка**

Проверьте, правильно ли указано наименование образовательной организации и класс ребенка. Если необходимо, исправьте данные и нажмите «Сохранить».

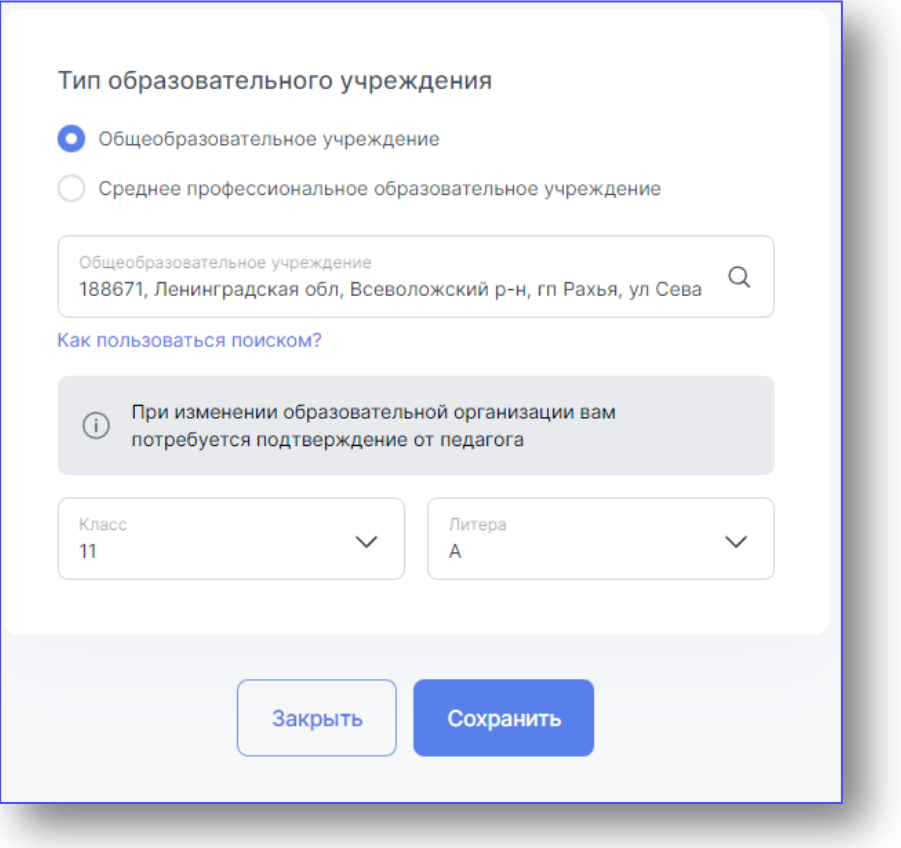

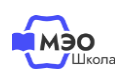

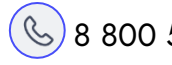

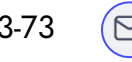

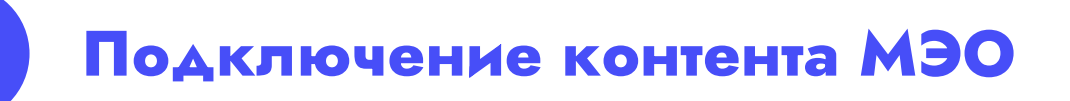

Вместе с ребенком в его Личном кабинете в разделе «Образовательные платформы» нажмите кнопку «**Активировать контент**» напротив МЭО.

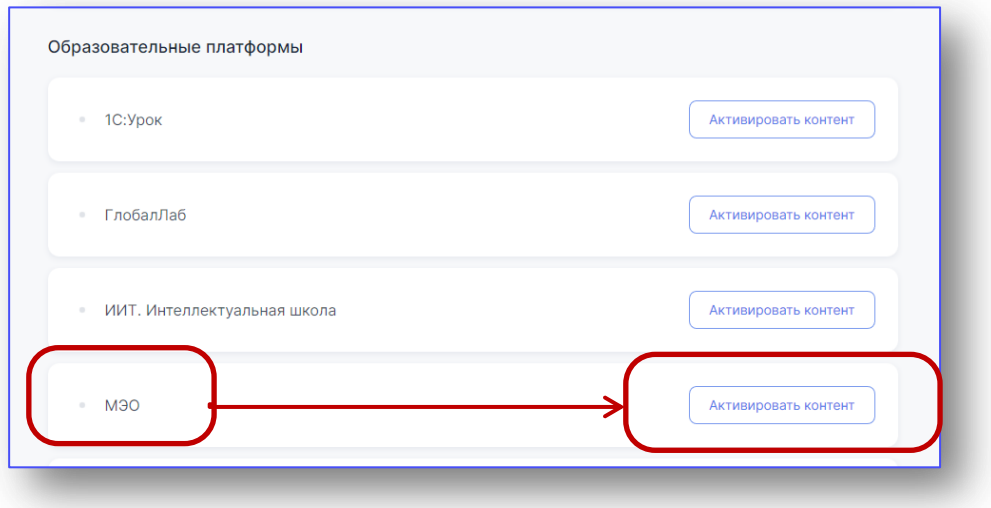

В открывшемся окне ребенок должен нажать кнопку «**Войти через educont.ru**».

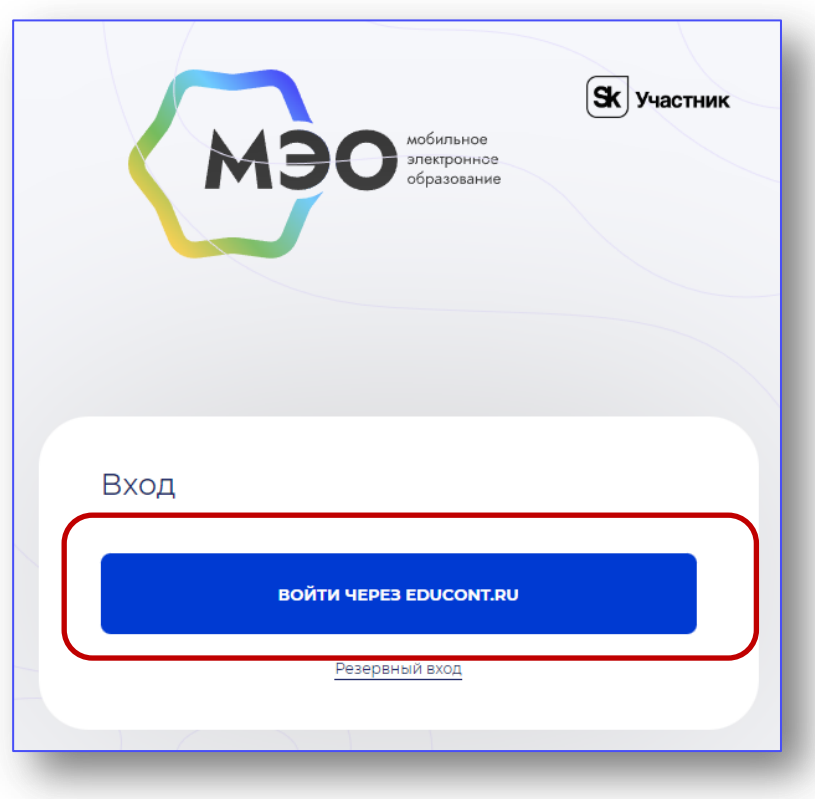

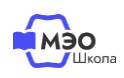

**2**

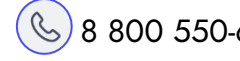

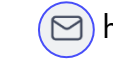

Затем выбрать аккаунт для входа.

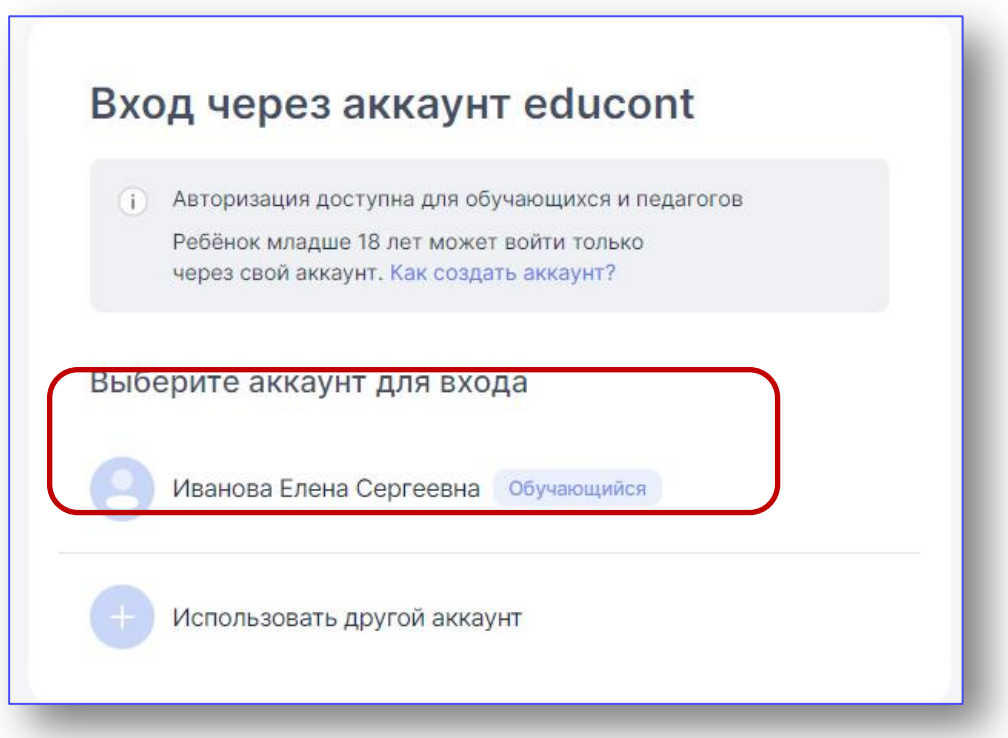

Теперь нужно указать email для уведомлений с платформы МЭО. Рекомендуем добавить адрес электронной почты родителя. Вы также можете указать здесь адрес электронной почты ребенка.

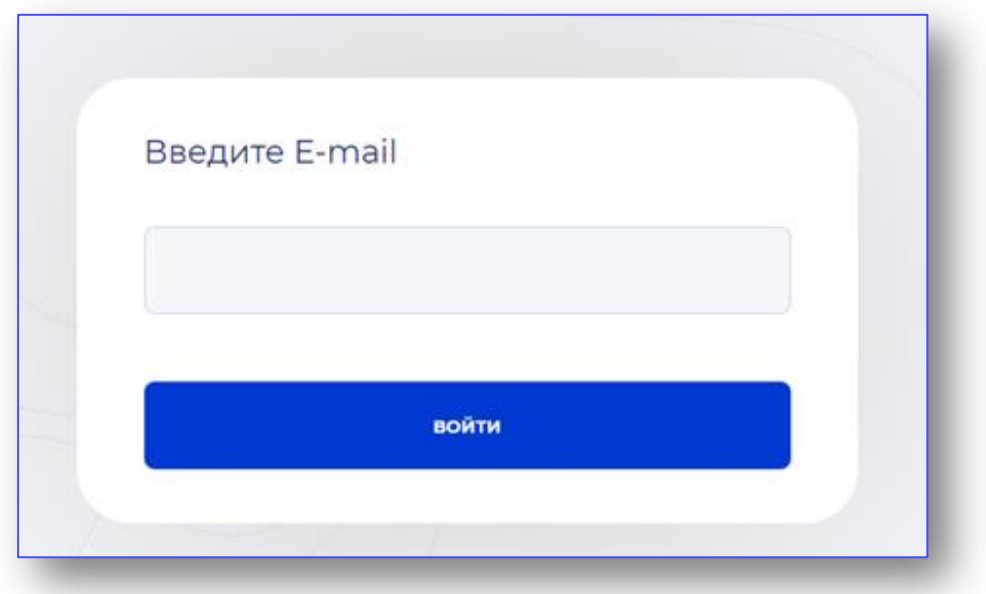

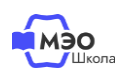

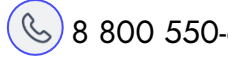

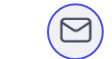

Вы будете перенаправлены на платформу МЭО. В **Библиотеке курсов** Вашему ребенку будут доступны все курсы в соответствии с классом, указанным при создании учетной записи ребенка на сайте [educont.ru.](https://educont.ru/)

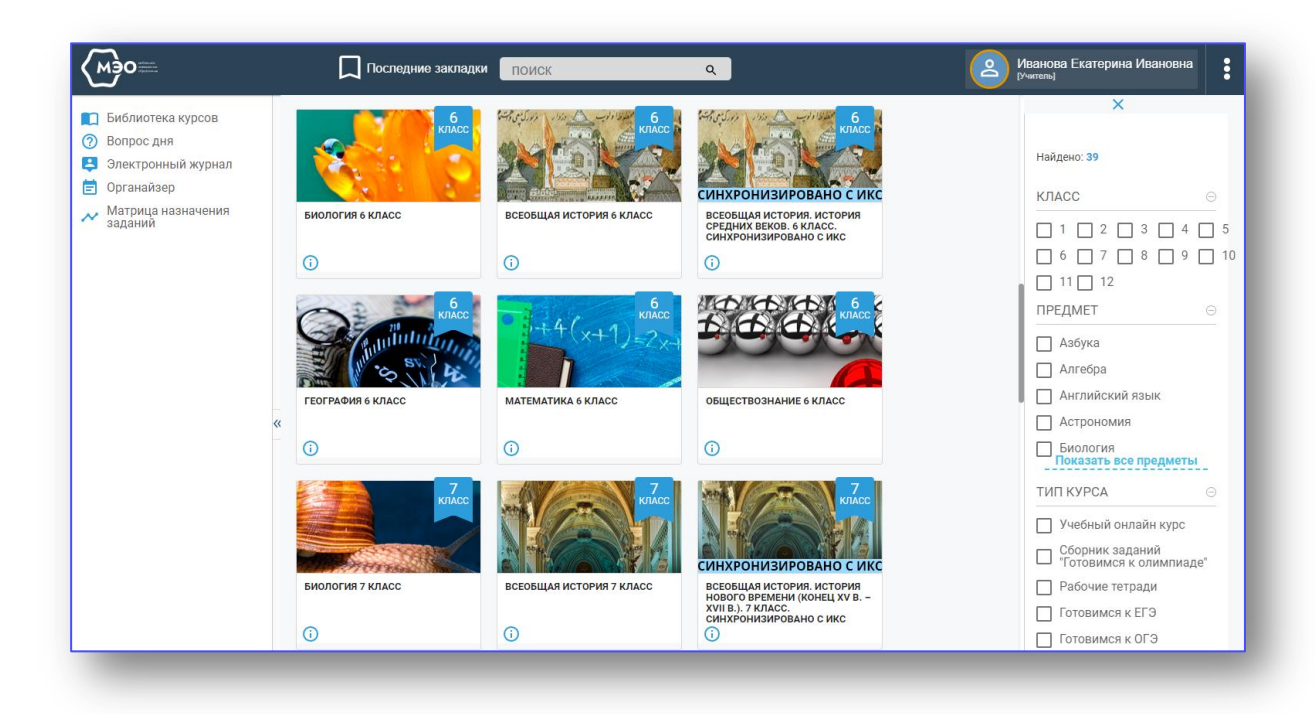

В дальнейшем для перехода к курсам МЭО Вы можете воспользоваться ссылкой [https://sso.mob-edu.ru/.](https://sso.mob-edu.ru/)

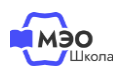

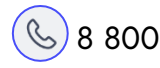

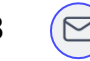

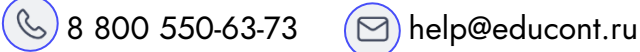

### **Техническая поддержка МЭО**

### tech-support@mob-edu.ru

Для вызова интерактивного помощника МЭО нажмите на знак вопроса в правом нижнем углу личного кабинета на платформе.

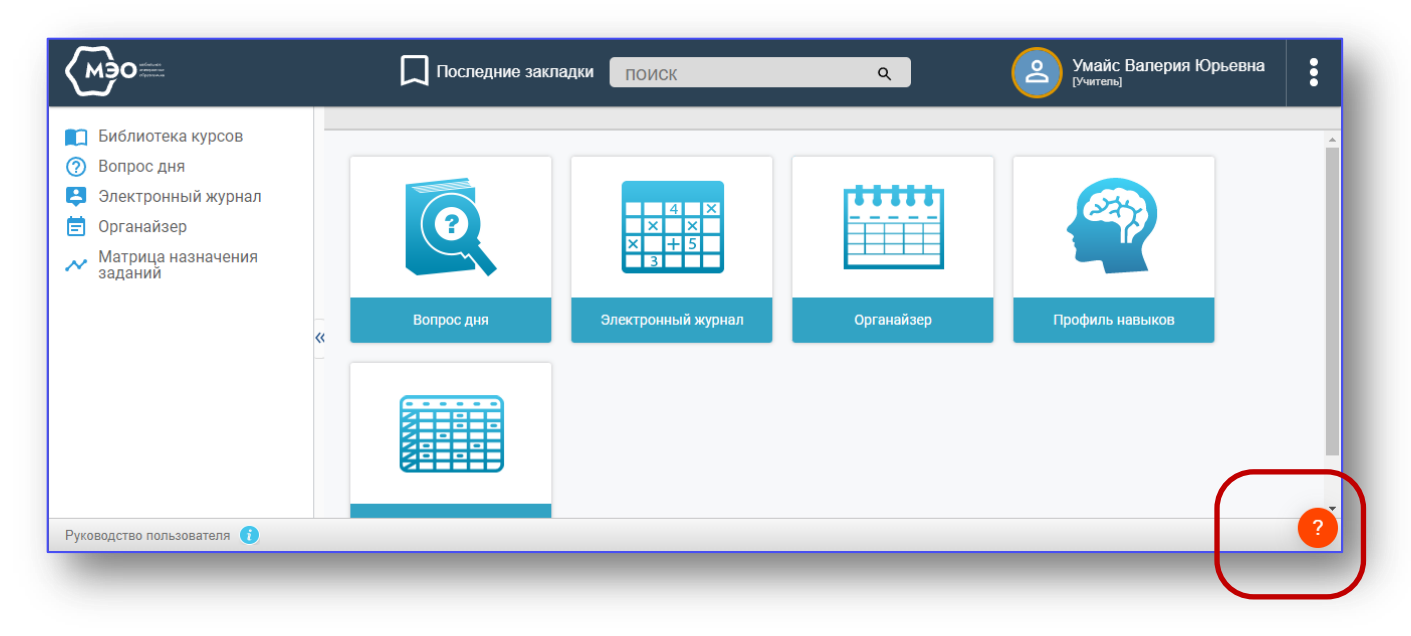

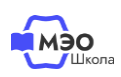

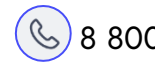

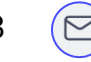

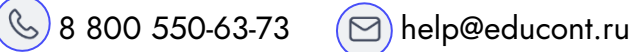